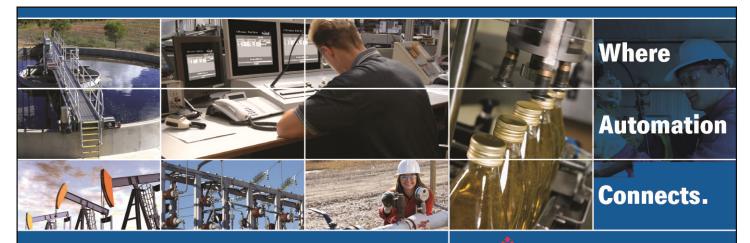

# **Technical Note**

## In-Rack PC with Data Historian for ControlLogix

Document Number: 011-082011 PC56-HIST-xxxxLX

Author: Mark Lewis Date: 11/08/2011

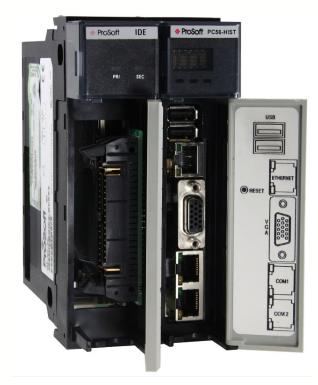

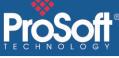

#### Asia Pacific

Malaysia Office Phone: +603.7724.2080 asiapc@prosoft-technology.com Languages spoken: Chinese, English, Japanese China Office Phone: +86.21.5187.7337 asiapc@prosoft-technology.com Languages spoken: Chinese, English

#### Europe

France Office Phone: +33 (0)5.34.36.87.20 support.emea@prosoft-technology.com Languages spoken: French, English

Middle East and Africa Phone: +971.(0)4.214.6911 mea@prosoft-technology.com Languages spoken: English, Hindi

#### North America

California and Wisconsin Offices Phone: +1 661.716.5100 support@prosoft-technology.com Languages spoken: English, Spanish

#### Latin America

Brasil Office Phone: +55.11.5083.3776 brasil@prosoft-technology.com Languages spoken: Portuguese, English Mexico and Central America Office Phone: +52.222.3.99.6565 soporte@prosoft-technology.com Languages spoken: Spanish, English

Regional Office Phone: +1.281.298.9109 latinam@prosoft-technology.com Languages spoken: Spanish, English

ASIA PACIFIC | AFRICA | EUROPE | MIDDLE EAST | LATIN AMERICA | NORTH AMERICA

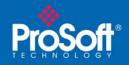

#### **Document Information**

| Author       | Mark Lewis              |  |
|--------------|-------------------------|--|
| Description  | Performance Measurement |  |
| Date         | 11/08/2011              |  |
| Revision     | 1.00.000                |  |
| Product Name | PC56-HIST-xxxxLX        |  |

#### **ProSoft Technology**

5201 Truxtun Ave., 3rd Floor Bakersfield, CA 93309 +1 (661) 716-5100 +1 (661) 716-5101 (Fax) www.prosoft-technology.com

Copyright © ProSoft Technology, Inc. 2011. All Rights Reserved.

#### November 8, 2011

ProSoft Technology ® ProLinx ®, inRAx ®, ProTalk®, and RadioLinx ® are Registered Trademarks of ProSoft Technology, Inc. All other brand or product names are or may be trademarks of, and are used to identify products and services of, their respective owners.

#### How to contact us: Sales & Support

All ProSoft Technology® products are backed with unlimited technical support. Contact our worldwide Technical Support team directly by phone or email:

#### **Asia Pacific**

+603.7724.2080, support.asia@prosoft-technology.com Languages spoken include: Chinese, Japanese, English

#### Europe – Middle East – Africa

+33 (0) 5.34.36.87.20, support.EMEA@prosoft-technology.com Languages spoken include: French, English europe@prosoft-technology.com, fax to +33 (0) 5.61.78.40.52

#### North America

+1.661.716.5100, support@prosoft-technology.com Languages spoken include: English, Spanish orders@prosoft-technology.com, fax to +1 661.716.5101

#### Latin America (Sales only)

+1.281.298.9109, latinam@prosoft-technology.com Languages spoken include: Spanish, English

#### Brasil

+55-11.5084.5178, brasil@prosoft-technology.com Languages spoken include: Portuguese, English

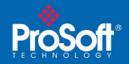

### Contents

| Document Information                                               | 2 |
|--------------------------------------------------------------------|---|
| Error: Failed to connect to the ECHO SDK Node PC56-HIST2147023174: |   |
| unavailable                                                        | 4 |

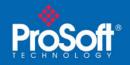

# Error: Failed to connect to the ECHO SDK Node PC56-HIST. - 2147023174: The RPC server is unavailable.

The following will allow you to import an XML file using the XML Loader into the ECHO Configurator application

| • XML Loader                                                                                                    |                 |
|----------------------------------------------------------------------------------------------------|-----------------|
| Bulk XML Loader   Edit Historian                                                                                                    |                 |
| Use an XML file created with the Offline Co<br>configuration of ECHO and the PC56 to EC<br>XML leave File                                  |                 |
| C:\Program Files\PC56toECHO\export.xml                                                                                                    |                 |
| <ul> <li>Create/Edit using the XML input file above</li> <li>Dump/export using the XML output file bel</li> <li>XML Output File</li> </ul> | Run XML Loader  |
| C:\Program Files\PC56toECHO\export.xml                                                                                                    |                 |
| Interface is currently: Stopped                                                                                                    | Start Interface |
|                                                                                                    | Stop Interface  |

However, in so doing you might get the following error:

ECHOXMLCfg Start Time: 1-31-1980 7:18:10

ECHOXMLCfg Input: // C:\Program Files\PC56toECHO\export.log /i C:\Program Files\PC56toECHO\export.xml /m **Error: Failed to connect to the ECHO SDK Node PC56-HIST. -2147023174: The RPC server is unavailable.** 

ECHOXMLCfg End Time: 1-31-1980 7:18:11 ECHOXMLCfg Operation completed with failures.

| 📕 export - Notepad 📃 🗖 🔀                                                                                                    |
|----------------------------------------------------------------------------------------------------|
| File Edit Format View Help                                                                                                    |
| ECHOXMLCfg Start Time: 1-31-1980 7:18:10<br>ECHOXMLCfg Input: /l C:\Program Files\PC5 <u>6toECHO\export</u> .log /i C:\Program Files\PC56toECHO\export.xml /m<br>Error: Failed to connect to the ECHO SDK Node PC56-HIST -2147023174: The RPC server is unavailable. |
| ECHOXMLCfg End Time: 1-31-1980 7:18:11<br>ECHOXMLCfg Operation completed with failures.                                                                                                    |

Notice that the above is looking for a Node name of PC56-HIST

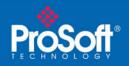

Verify the node name opening the ECHO Configurator application, right click the PC56-HIST-500 icon and select Properties. Check the Node name. In our example the Node name **is PC56-HIST-500** 

| 🔂 ECHO Configurator                                         |                                                                    |                                            |              |                                                              |
|-------------------------------------------------------------|--------------------------------------------------------------------|--------------------------------------------|--------------|--------------------------------------------------------------|
| File View Help                                              |                                                                    |                                            |              |                                                              |
| 🖃 🥵 Component Historian Configuratic                        | Name                                                               | Identity                                   | ExtendedData | CreationTimestamp                                            |
| E PC56-HIST-500<br>■ E PC56_Configuration<br>■ E historian1 | PC56_Configuration historian1                                      | 645C5E33-BD9F-49D0<br>769EE670-7601-4970-8 | 10           | 1/1/1980 12:06:16 AM (Local)<br>1/11/1980 8:03:24 PM (Local) |
| ⊡ historian1                                                | Type: N<br>Location: C<br>Contains: 2<br>Node Name:<br>Descriptor: |                                            | D14BAD39BD8  | ne<br>                                                       |

How to Fix it. First open your XML file and verify the name

| 🖀 C:\Program Files\PC56toECHO\export.xml - Microsoft Internet Explorer                                            |            |
|----------------------------------------------------------------------------------------------------|------------|
| File Edit View Favorites Tools Help                                                                               | <b></b>    |
| 🕝 Back - 🕥 - 🖹 🗟 🏠 🔎 Search 📌 Favorites 🚱 🔗 + 😓 🚍 🖄                                                               |            |
| Address 🔄 C:\Program Files\PC56toECHO\export.xml                                                                  | Go Links 🗙 |
| xml version="1.0" ?                                                                                               | ^          |
|                                                                                                    |            |
| Configuration File for ECHO                                                                                       |            |
| - <node identity="78BA7765-1F3D-4033-9D56-EB7ED8B13A0E"></node>                                                   |            |
| - <attributes></attributes>                                                                                       |            |
|                                                                                                    |            |
| <descriptor></descriptor>                                                                                         |            |
| <logchhistorianmanualflushevents><b>True</b></logchhistorianmanualflushevents>                                    |            |
| <logchhistorianpropertymodifyevents><b>True</b></logchhistorianpropertymodifyevents>                              |            |
| <logclientconnections>False</logclientconnections>                                                                |            |
| <logerrormessages>False</logerrormessages>                                                                        |            |
|                                                                                                    |            |
| <loggingenabled><b>True</b></loggingenabled><br><loghistoriancreateevents><b>False</b></loghistoriancreateevents> |            |

In our example the name DOES NOT match the PC56-HIST-500 name At this point we will need to edit the XML file and change the name of the node. You will need to download XML Notepad from Microsoft in order to edit the file.

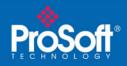

XML Notepad can be found at the following:

http://www.microsoft.com/download/en/details.aspx?displaylang=en&id=7973

#### Save new XML file in your PC

Delete the current XML and TXT in your PC56 computer at the following location: C:\Program Files\PC56toECHO

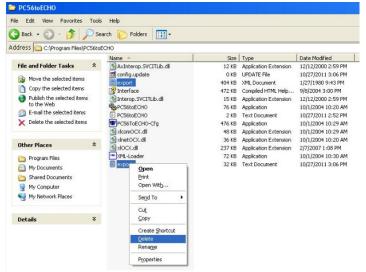

Copy and Paste the new Export.xml and Export.txt file in C:\Program Files\PC56toECHO

Goto XML loader, Run XML loader tab. Make sure the Create/Edit using the XML input file source radial button is selected and the XML Input file path is set to C:\Program Files\PC56toECHO\export.xml.

| 🎟 XML Loader                                                                                               | - 🗆 ×            |
|----------------------------------------------------------------------------------------------------|------------------|
| Bulk XML Loader Edit Historian                                                                             |                  |
| Use an XML file created with the Offline Co<br>configuration of ECHO and the PC56 to ECH<br>XML Input File |                  |
| C:\Program Files\PC56toECH0\export.xml                                                                     | Lui              |
| Create/Edit using the XML input file above<br>Dump/export using the XML output file bek<br>XML Output File | w Run XML Loader |
| D:\CV PC56\Shand Power Station\export.xml                                                                  |                  |
| Interface is currently: Stopped                                                                            | Start Interface  |
|                                                                                                    | Stop Interface   |

Press the Run XML Loader button

XML Loader should compile new file successfully. Press the Start XML Interface Open Echo Configurator application, right click all Historians and Refresh Open The Interface Configurator Application All Historians should start collecting data